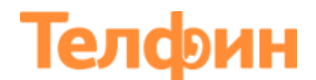

### **Инструкция по настройке телефона Fanvil X3S**

#### *Физическое подключение телефона*

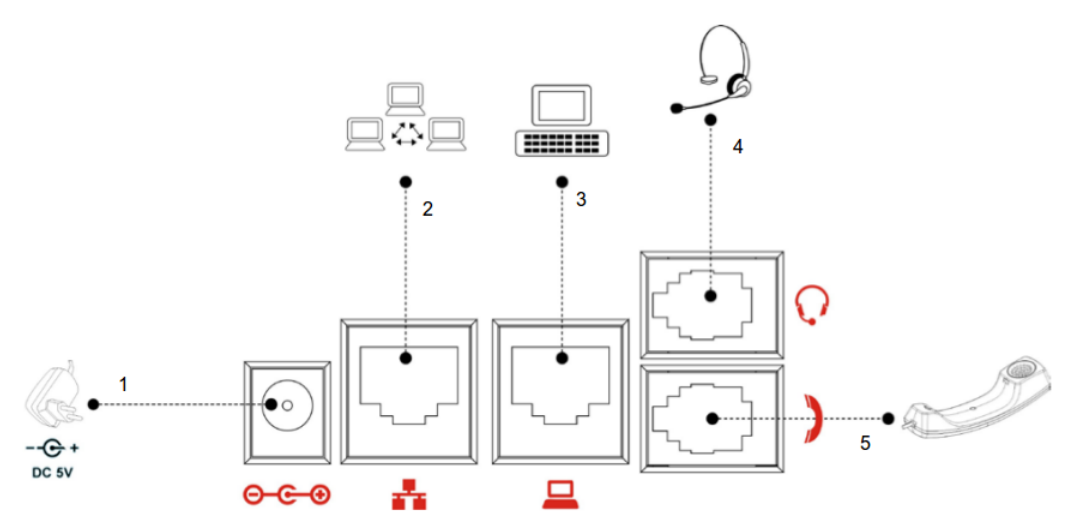

Рисунок 1- Схема подключения телефона: 1. Блок питания, 2. Подключение кабелем Ethernet к роутеру (Порт PC), 3. Подключение кабелем Ethernet к компьютеру/другому устройству, 4. Гарнитура, 5. Телефонная трубка

Подключите сетевой провод от роутера к порту (2), питание к порту (1) и телефонную трубку к порту (5) телефона.

Телефон изначально настроен на автоматическое получение IP-адреса, т.е на режим DHCP. Для того чтобы узнать IP-адрес, который телефон получает при данном подключении, зайдите в «**Меню**» > «**Статус**» > параметр «**IP**».

В случае если у вас IP-адреса в вашей сети раздаются статически, произведите действия указанные ниже на рисунке 2.

## Телфин

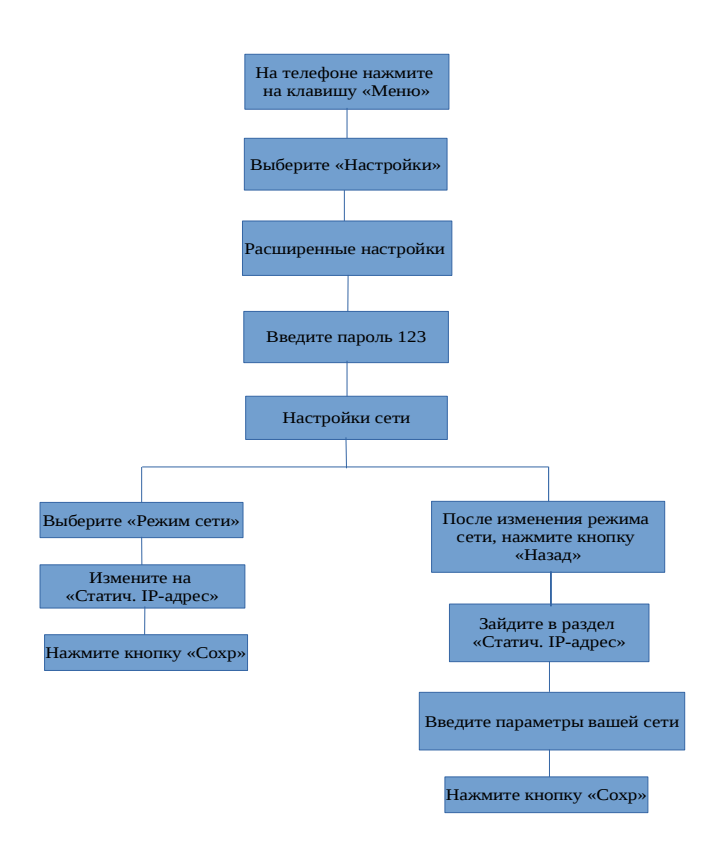

Рисунок 2 — Диаграмма настройки сети

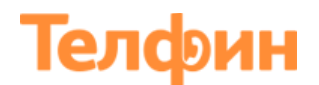

#### *Настройка телефона через веб.интерфейс*

Для входа на веб.интерфейс телефона, откройте браузер (например Google Chrome, Mozilla Firefox и т.д) на вашем компьютере, введите IP-адрес телефона в адресную строку и нажмите кнопку Enter на клавиатуре. У вас откроется страница с запросом авторизационных данных. Логин и пароль по умолчанию admin/admin.

В случае если телефон настраивался нами, логин остается прежним admin, пароль может быть задан 8357446.

С левой стороны выберите раздел «**Аккаунт**» > вкладка «**SIP**» внесите параметры согласно рисунку 3.

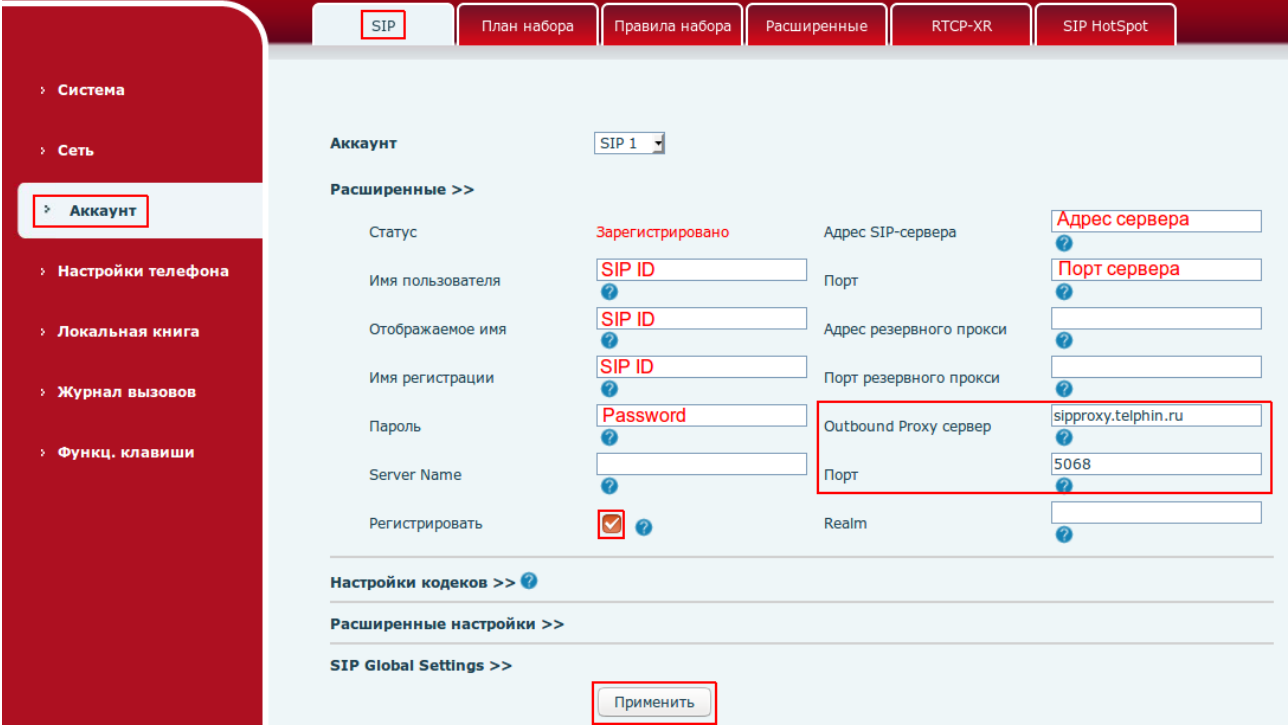

Рисунок 3 — Внесение авторизационных данных линии

- **Имя пользователя/Отображаемое имя/Имя регистрации**: номер линии вида xxxx\*xxx/SIP ID

- **Пароль**: пароль добавочного

- **Адрес SIP сервера**: вы можете увидеть в Телфин.Офис teleo.telphin.ru > «Настройки» > «Сотрудники и очереди», кнопка «Показать всех» > выберите интересующий вас добавочный и перейдите во вкладку «Пароль добавочного» > параметр «Адрес сервера регистрации»

- **Порт (порт сервера)**: 5060

- **Outbound Proxy сервер**: sipproxy.telphin.ru, **Порт**: 5068

- Обязательно установите галочку «**Регистрация**» и нажмите кнопку «Применить».

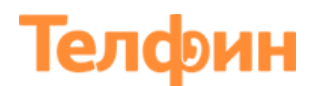

Далее необходимо произвести настройку кодеков. Нажмите на «**Настройки кодеков**» и внесите изменения согласно рисунку 4. Перемещение кодеков производится с помощью стрелок.

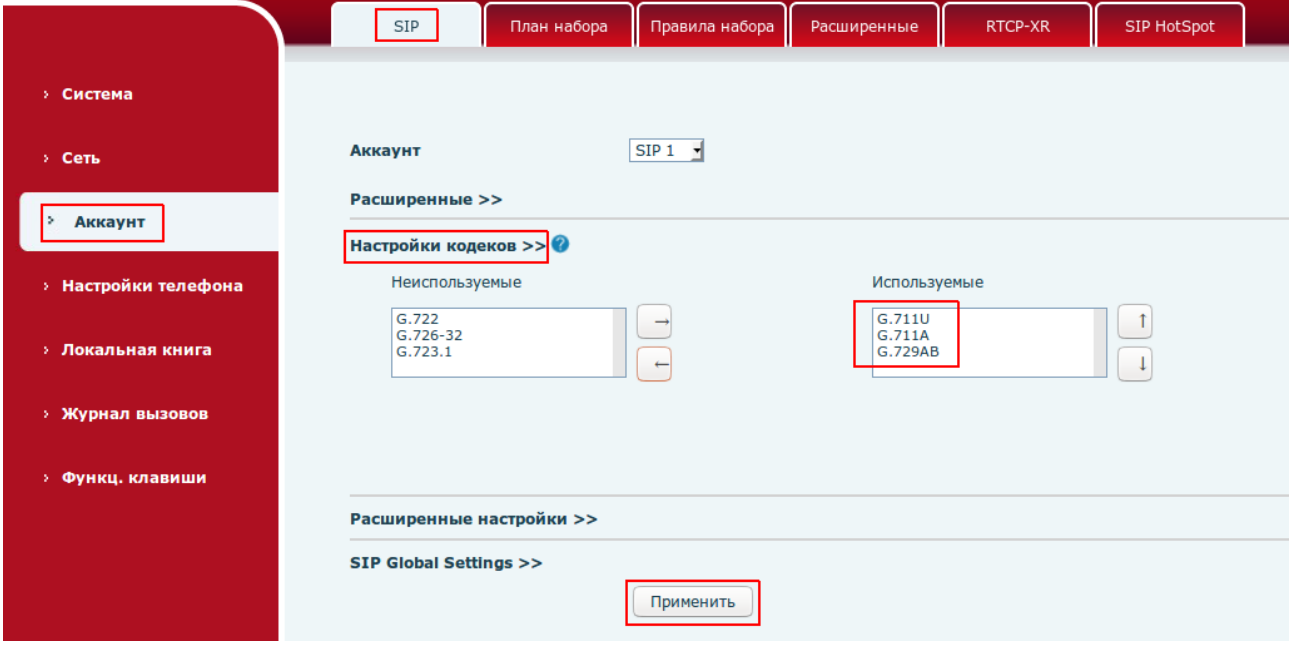

Рисунок 4 — Настройки кодеков

| Так же произведите настройки « <b>Аудио</b> », согласно рисунку 5. |         |                                                                                 |                |                                   |            |                       |                        |                 |                                |                            |                                |                     |
|--------------------------------------------------------------------|---------|---------------------------------------------------------------------------------|----------------|-----------------------------------|------------|-----------------------|------------------------|-----------------|--------------------------------|----------------------------|--------------------------------|---------------------|
|                                                                    |         |                                                                                 |                | Функции                           | Аудио      | Multicast             |                        | Время/Дата      |                                | Расширенные                | <b>Trusted Certificates</b>    |                     |
|                                                                    |         | <b>&gt; Система</b>                                                             |                |                                   |            |                       |                        |                 |                                |                            |                                |                     |
|                                                                    |         | <b>&gt; Сеть</b>                                                                |                | Настройки аудио<br>Первый кодек   |            | G.711A                |                        | Второй кодек    |                                | G.711U                     |                                |                     |
|                                                                    |         | <b>&gt; Аккаунт</b>                                                             |                | Третий кодек                      |            | G.729AB               |                        | Четвёртый кодек |                                | Пусто                      |                                |                     |
|                                                                    |         |                                                                                 |                | Пятый кодек                       |            | Пусто                 |                        |                 | Шестой кодек                   |                            | Пусто                          |                     |
|                                                                    | ٠<br>×. | Настройки телефона<br><b>&gt; Локальная книга</b><br><b>&gt; Журнал вызовов</b> |                | Тайм-аут набора номера            |            | 200                   | $MC$ $\odot$           |                 | трубки                         | Чувствительность микрофона | $\overline{\mathbf{s}}$        | $(1 - 9)$ $\bullet$ |
|                                                                    |         |                                                                                 | Стандарт тонов |                                   | <b>США</b> | ᆌ<br>œ                |                        |                 | Тип звонка по умолчанию        | Мелодия 2 -                |                                |                     |
|                                                                    |         |                                                                                 | громкой связи  | Чувствительность микрофона        | ls.        | $(1 - 9)$ $\bullet$   |                        |                 | Громкость вызова в гарнитуре 5 |                            | (0.9)                          |                     |
|                                                                    |         |                                                                                 | гарнитуры      | Чувствительность микрофона 5      |            | $(1\sim9)$            |                        | спикерфоне      | Громкость вызова в             | 5                          | $(0-9)$ $\circledcirc$         |                     |
|                                                                    |         |                                                                                 |                | Компенсация динамика<br>гарнитуры |            | 6                     | $\neg$ (dB) $\bigcirc$ |                 | гарнитуры                      | Компенсация микрофона      | $\lceil$ (dB) $\lceil$<br>$-6$ |                     |
|                                                                    |         | Функц. клавиши                                                                  |                | G.729AB Payload Length            |            | 20 <sub>ms</sub><br>ᆋ |                        |                 | G.723.1 Bit Rate               |                            | $6.3kb/s = 2$                  |                     |
|                                                                    |         |                                                                                 |                | G.722 Timestamps                  |            | 160/20ms $\sqrt{2}$   |                        |                 | <b>DTMF</b> payload            |                            | 101                            | $96 \sim 127$ )     |
|                                                                    |         |                                                                                 |                | <b>Вкл. VAD</b>                   |            |                       |                        |                 |                                | Вкл. тон голосовой почты   | <b>20</b>                      |                     |
|                                                                    |         |                                                                                 |                | <b>EHS Type</b>                   |            | None                  | ⊣<br>ℯ                 |                 |                                |                            |                                |                     |
|                                                                    |         |                                                                                 |                |                                   |            | Применить             |                        |                 |                                |                            |                                |                     |

Рисунок 5 - Аудио

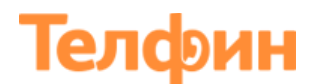

Вернитесь обратно в раздел «**Аккаунт**» > Вкладка «**SIP**»> перейдите в «**Расширенные настройки**» и произведите настройки согласно рисунку 6.

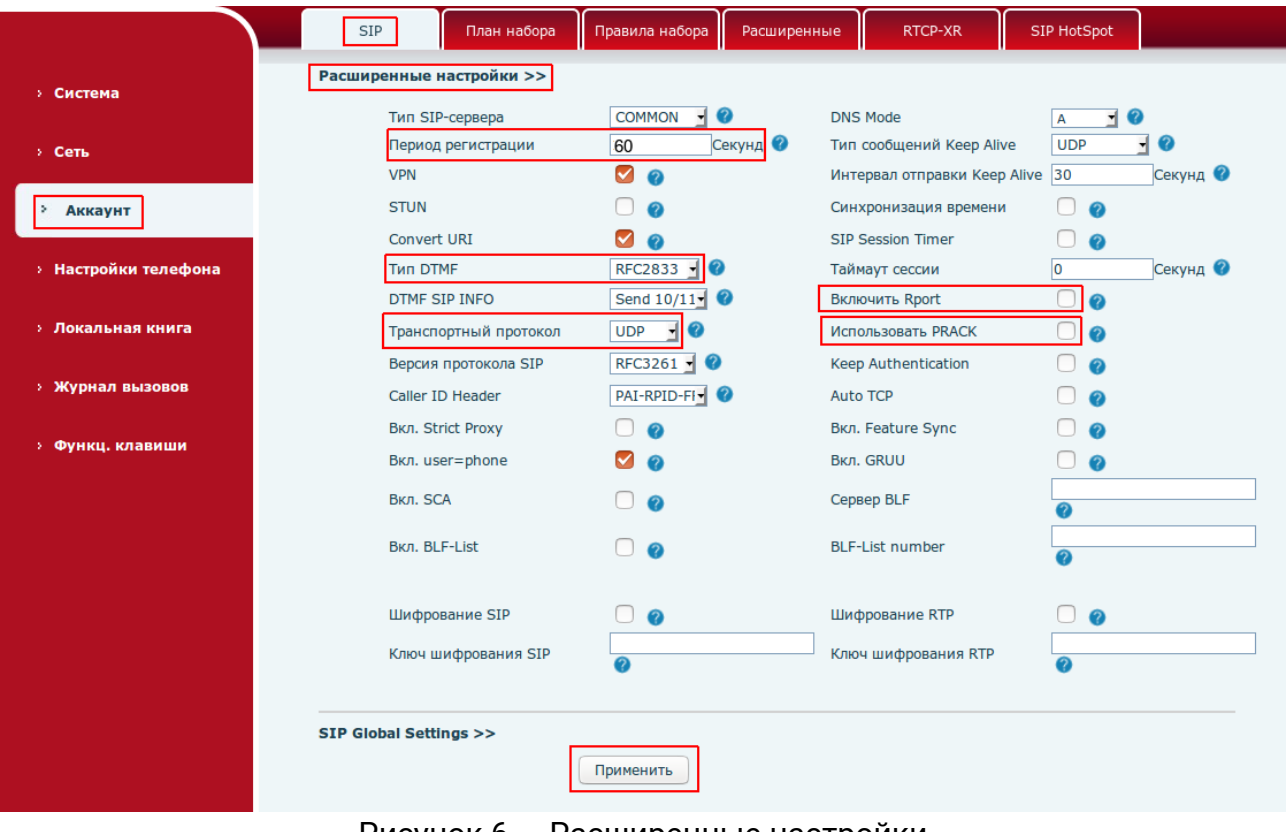

Рисунок 6 — Расширенные настройки

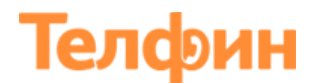

Перейдите в «**SIP Global Settings**» > параметр «**Локальный SIP-порт»**. Значение «**Локальный SIP-порт**» на SIP-программах / SIP-устройствах, работающих в одной локальной сети, не должно совпадать. Задавать при этом можно любой порт, превышающий значение 5070, но не совпадающее с диапазоном RTP портов (Рисунок 11).

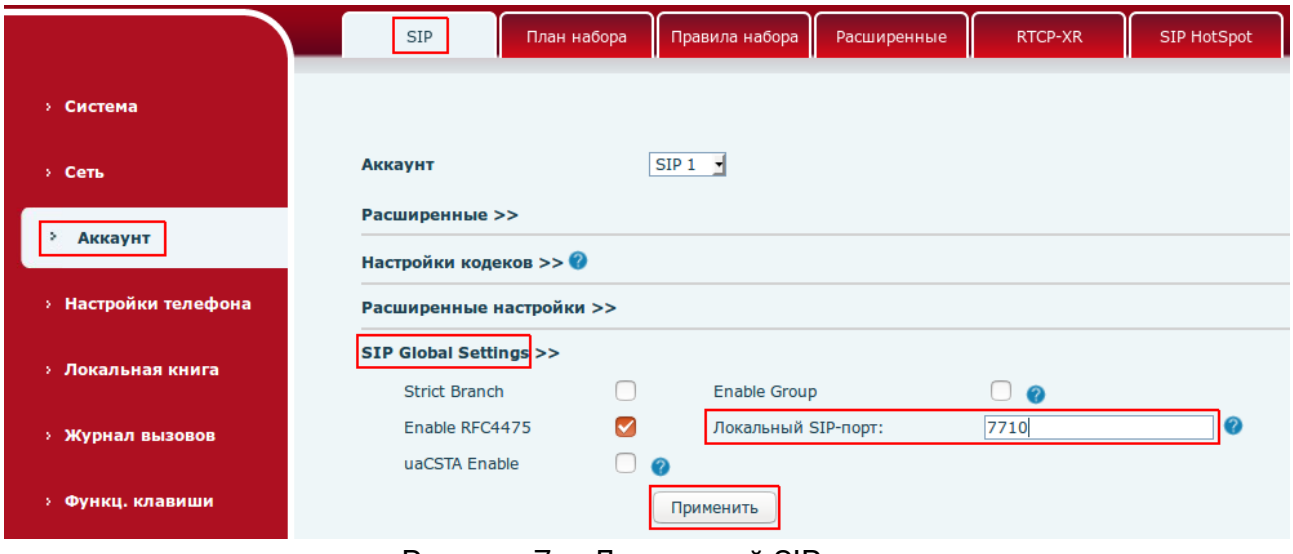

Рисунок 7 — Локальный SIP-порт

После того ка вы внесли все необходимые параметры нажмите на кнопку «**Применить**».

В разделе «**Аккаунт**» перейдите во вкладку «**Правила набора**» и произведите настройки согласно рисунку 8.

|                                | <b>SIP</b>                                                    | Правила набора<br>План набора                | Расширенные                     | RTCP-XR | SIP HotSpot |  |  |
|--------------------------------|---------------------------------------------------------------|----------------------------------------------|---------------------------------|---------|-------------|--|--|
| <b>&gt; Система</b>            |                                                               |                                              |                                 |         |             |  |  |
| > Сеть                         | Расширенные                                                   |                                              |                                 |         |             |  |  |
|                                |                                                               | Использовать # для вызова                    |                                 |         |             |  |  |
| Аккаунт                        |                                                               | Номера длины 25                              | набирать без ожидания <b>••</b> |         |             |  |  |
|                                | ☑                                                             | Отправлять номер 5                           | Секунд(3~30)                    |         |             |  |  |
| <b>&gt; Настройки телефона</b> | M<br>Использовать # для переадресации "Всегда"                |                                              |                                 |         |             |  |  |
|                                |                                                               | Положить трубку для слепого трансфера        |                                 |         |             |  |  |
| <b>&gt; Локальная книга</b>    | M<br>Положить трубку для сопроводительного трансфера          |                                              |                                 |         |             |  |  |
|                                | Положить трубку для сопроводительного трансфера в конференцию |                                              |                                 |         |             |  |  |
| <b>&gt; Журнал вызовов</b>     |                                                               | Слепой трансфер при использовании DSS-кнопок |                                 |         |             |  |  |
| <b>&gt; Функц. клавиши</b>     |                                                               | Применить                                    |                                 |         |             |  |  |

Рисунок 8 — Правила набора

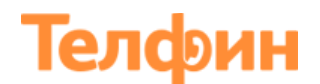

Перейдите в раздел «**Настройки телефона**» > вкладка «**Функции**» и выполните настройки согласно рисунку 9.

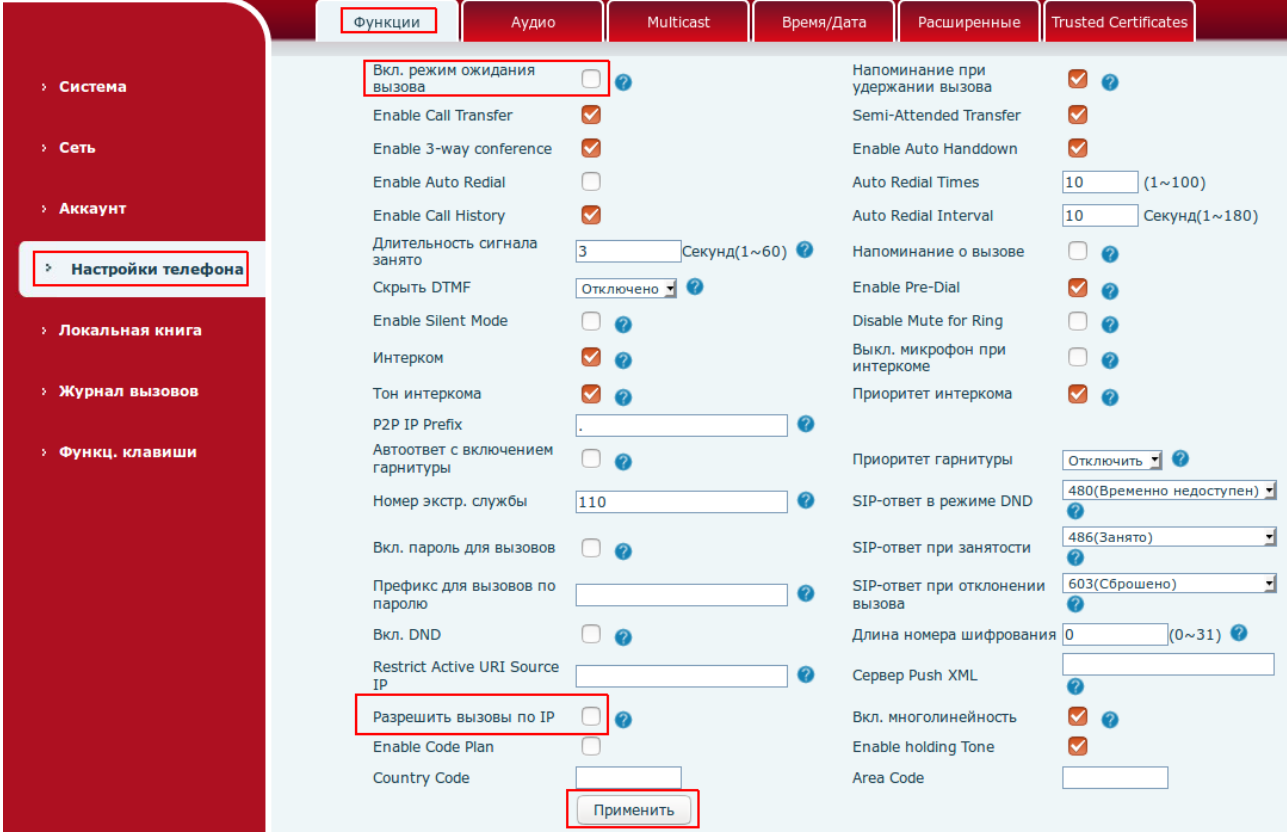

Рисунок 9 — Меню «Функции»

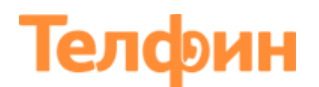

Для того чтобы убедиться, верно ли вы внесли авторизционные данные и телефон успешно зарегистрировался, зайдите в раздел «**Система**» > вкладка «**Статус**» > в самом низу найдите параметр «**SIP - аккаунты**». Если все будет указано верно, в таком случае напротив настроенной линии будет отображаться статус «**Зарегистрировано**».

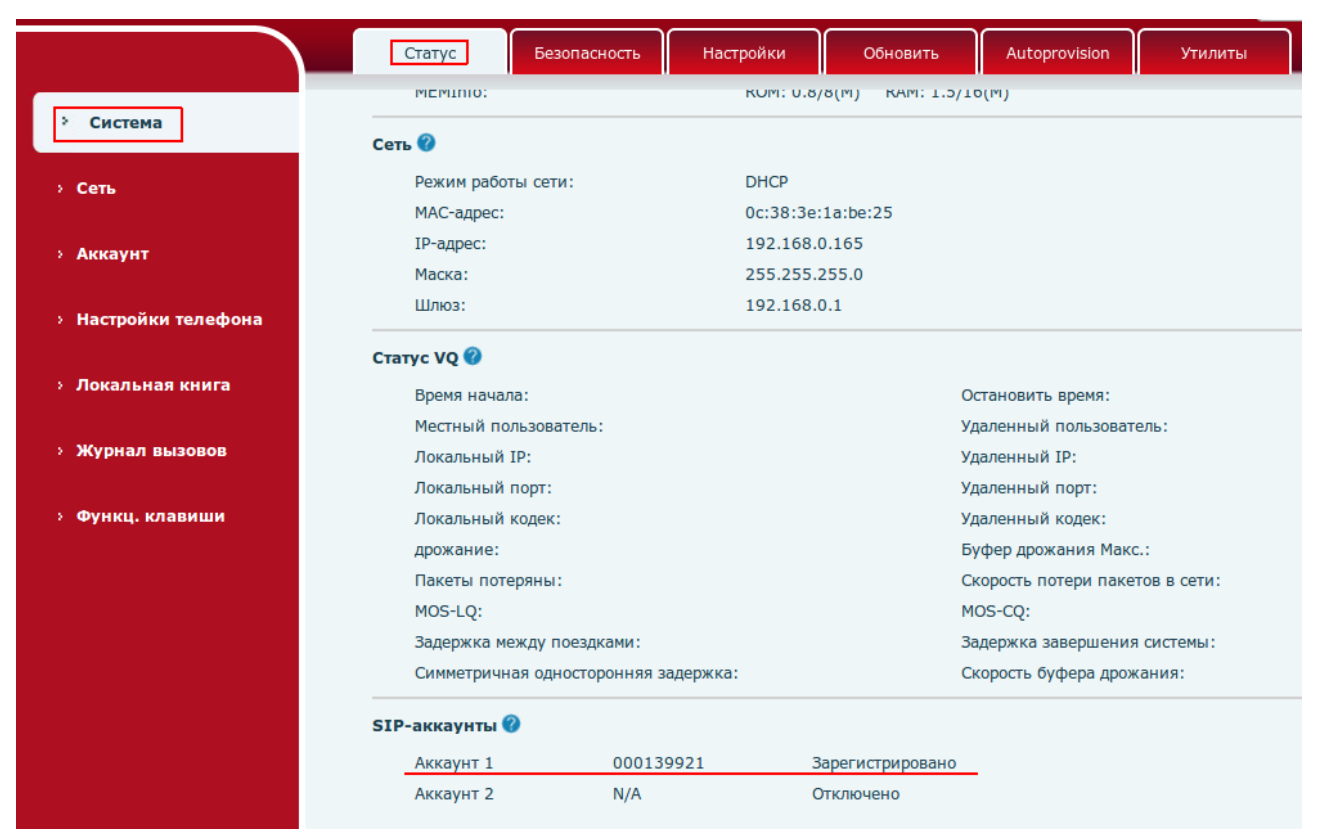

Рисунок 10 — Статус линии

Настройка порта доступа на веб.интерфейс телефона производится в меню «**Сеть**»> вкладка «**Service Port**». Такм же задается диапазон голосовых портов (RTP), используемых телефоно для приема/передачи голосового трафика (рисунок 11).

Диапазон «**RTP Port Range Start**» + «**RTP Port Quantity**» на SIP-программах / SIP- устройствах, работающих в одной локальной сети, не должен совпадать/пересекаться. Задавать при этом желательно любой порт, превышающий значение 10000 и не совпадающий с настройкой «Локальный порт» (рисунок 7).

# Телфин

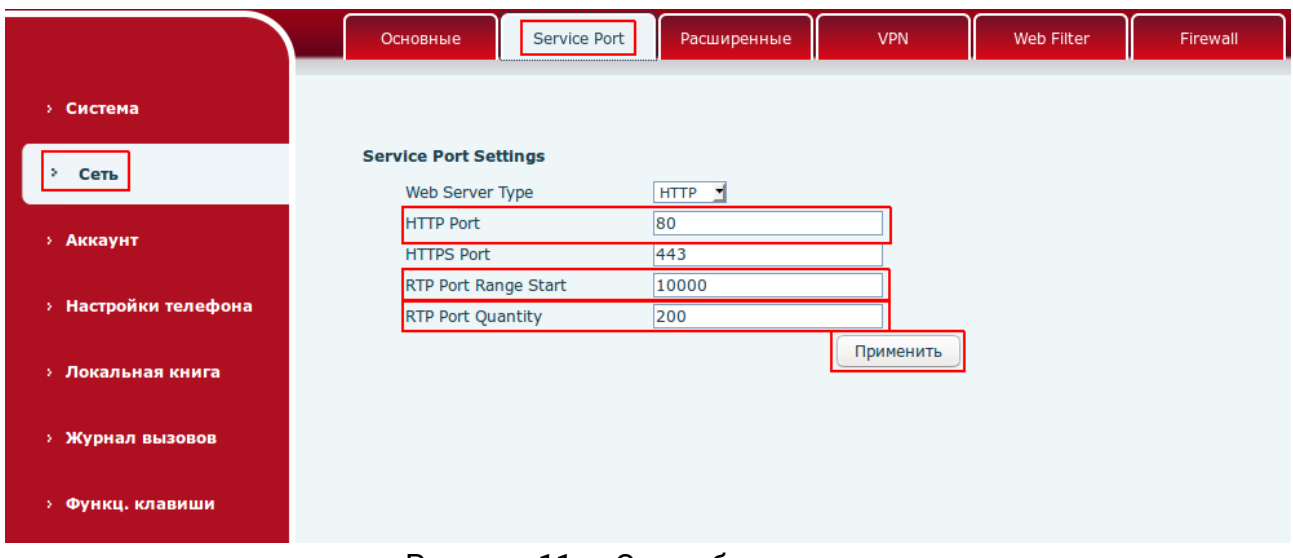

Рисунок 11 — Служебные порты

Для того чтобы обновить прошивку телефона, перейдите в раздел «**Система**» > вкладка «**Обновить**» (Рисунок 12). Актуальные прошивки телефонов Fanvil вы можете скачать на официальном сайте:<http://www.fanvil.com/List.asp?C-1-155.html>

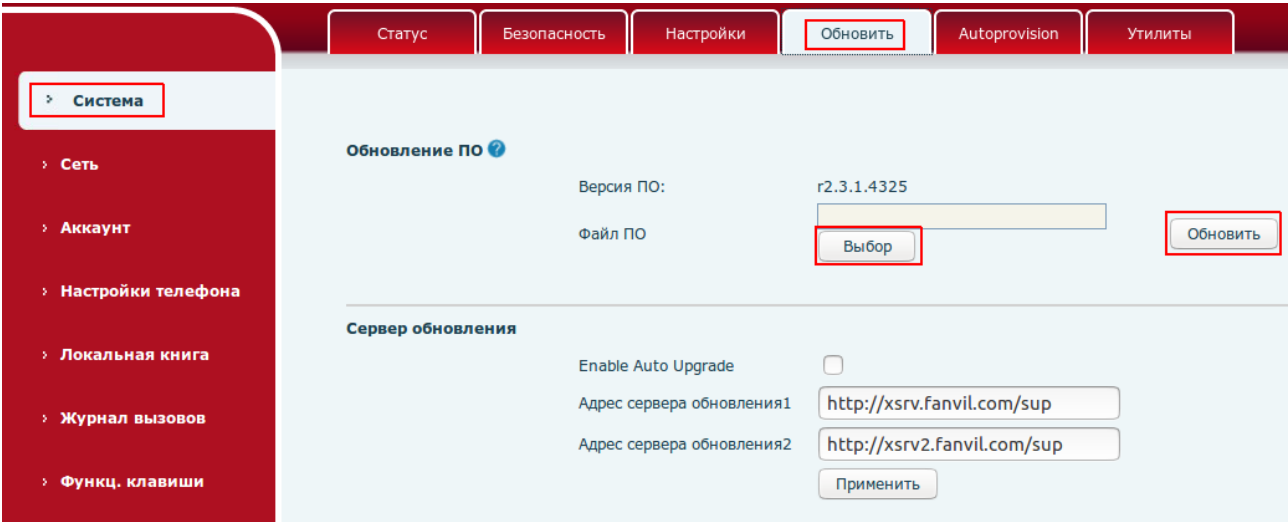

Рисунок 12 — Обновление прошивки телефона

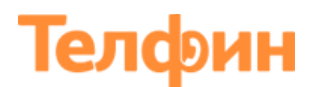

Для того чтобы сменить или задать новый пароль для доступа к веб.интерфейсу телефона, перейдите в раздел «**Система**» > вкладка «**Безопасность**» > найдите параметр «**User Management**» и нажмите кнопку «**Изменить**». У вас появятся поля, в которых необходимо указать старый пароль, новый пароль и подтверждение пароля.

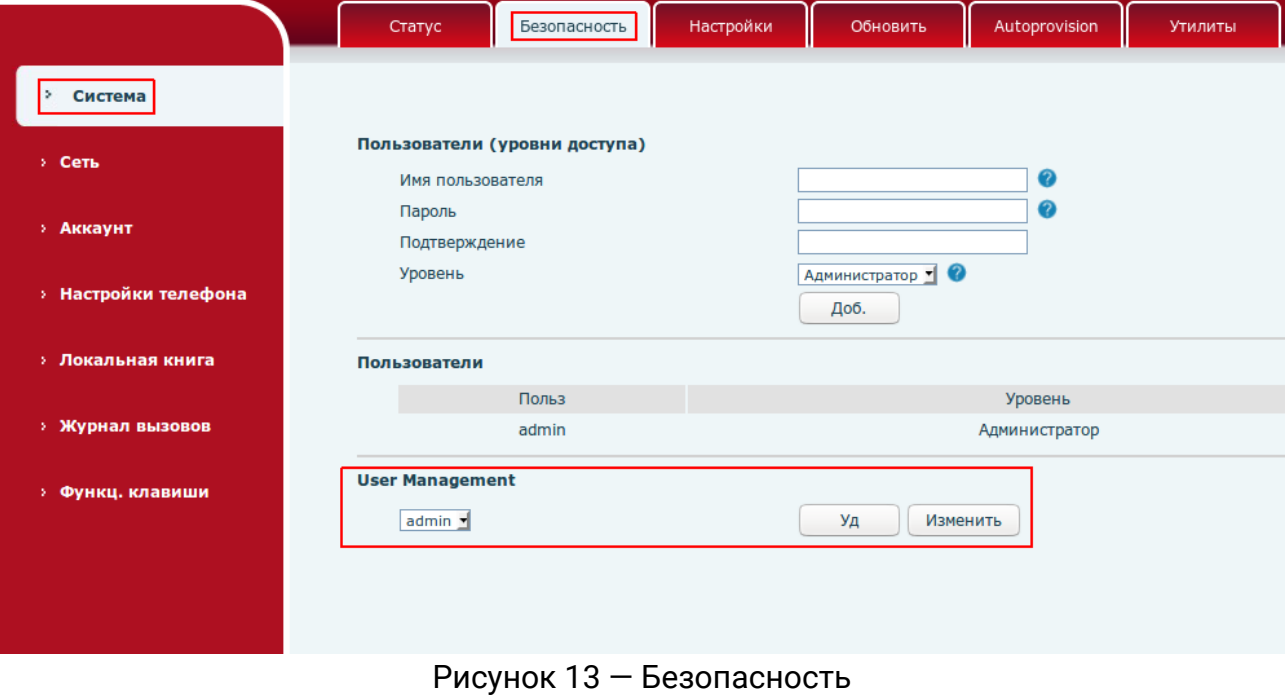

Настройки WAN интерфейса телефона выполняется при необходимости, в соответствии с параметрами работы локальной сети, в которой будет установлен телефон. Для того чтобы изменить сетевые настройки, перейдите в раздел «**Сеть**» > вкладка «**Основные**».

|                             | Service Port<br>Основные                 | Расширенные<br><b>VPN</b>     | Web Filter                      | Firewall |
|-----------------------------|------------------------------------------|-------------------------------|---------------------------------|----------|
| <b>• Система</b>            |                                          |                               |                                 |          |
| Сеть<br>×.                  | Статус сети                              |                               |                                 |          |
|                             | <b>ІР-адрес:</b>                         | 192.168.0.165                 |                                 |          |
|                             | Маска:                                   | 255.255.255.0                 |                                 |          |
| <b>&gt; Аккаунт</b>         | Шлюз:                                    | 192.168.0.1                   |                                 |          |
| <b>• Настройки телефона</b> | МАС-адрес:                               | 0c:38:3e:1a:be:25             |                                 |          |
|                             | <b>Настройки</b>                         |                               |                                 |          |
| <b>&gt; Локальная книга</b> | Статический ІР-адрес $\circlearrowright$ | DHCP <sup>O</sup>             | $ppp$ <sub>O</sub> E $\bigcirc$ |          |
|                             | Enable Vendor Identifier                 | Отключить -                   |                                 |          |
| <b>&gt; Журнал вызовов</b>  | Vendor Identifier                        | Fanvil X3S                    |                                 |          |
|                             | Тип DNS-сервера                          | $\blacksquare$<br><b>DHCP</b> |                                 |          |
| • Функц. клавиши            | Основной DNS                             | 192.168.0.1                   | 0                               |          |
|                             | Дополнительный DNS                       | 0.0.0.0                       | 0                               |          |
|                             |                                          | Применить                     |                                 |          |

Рисунок 14 — Сетевые настройки